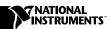

# NI-IMAQ FOR WINDOWS 2000/NT/ME/9X

NI-IMAQ for Windows 2000/NT/Me/9x is the image acquisition software for all National Instruments IMAQ devices.

These release notes describe how to install your NI-IMAQ software. Please also see the readme.txt file included with your software for the most up-to-date information about this release of NI-IMAQ.

#### What's New in NI-IMAQ 2.5

This release of NI-IMAQ includes two revisions, as follows:

- Supports the new IMAQ PCI-1428 image acquisition device, which supports Camera Link cameras, and the IMAQ PCI-1409, a 4-channel monochrome analog IMAQ device.
- Adds a new acquisition mode for acquiring a variable number of lines from a line-scan camera using an IMAQ 142x device. Refer to the NI-IMAQ User Manual for more information.

#### **NI-IMAQ Documentation**

Your NI-IMAQ software documentation is online. Refer to the *About the Online Manual Set* section of these notes for more information about using the online manuals.

### **Software Components**

| You | ur NI-IMAQ software kit contains the following components:                                |
|-----|-------------------------------------------------------------------------------------------|
|     | NI-IMAQ device driver software                                                            |
|     | NI-IMAQ libraries for Microsoft Visual C/C++ 6.0 and higher and Borland 5.0 and higher    |
| ٥   | ActiveX, IMAQ Acquisition Control for ActiveX containers including Microsoft Visual Basic |

IMAQ<sup>™</sup>, LabVIEW<sup>™</sup>, National Instruments<sup>™</sup>, ni.com<sup>™</sup>, and NI-IMAQ<sup>™</sup> are trademarks of National Instruments Corporation. Product and company names mentioned herein are trademarks or trade names of their respective companies.

□ NI-IMAQ VIs for LabVIEW versions 5.1 and higher
□ NI-IMAQ LabWindows/CVI libraries and function panels
□ Measurement & Automation Explorer for IMAQ
□ NI-IMAQ for Windows installer
□ NI-IMAQ sample code
□ Online documentation

#### **Installation Procedures**

Insert the NI-IMAQ CD into your drive. An autorun screen appears, as shown in Figure 1.

Click on **Install NI-IMAQ 2.5** to launch the NI-IMAQ 2.5 installer and follow the instructions on the installation screens. You must install NI-IMAQ before installing your IMAQ hardware device.

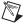

**Note** You must have administrator access in Windows 2000/NT 4.0 to perform the installation.

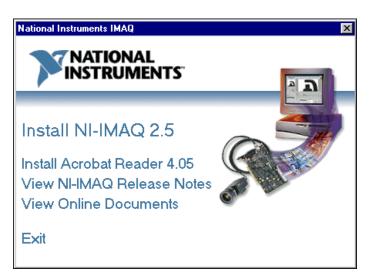

Figure 1. Initial Installer Screen

The **View NI-IMAQ Release Notes** and **View Online Documents** options allow you to view the online documentation for NI-IMAQ 2.5 and your IMAQ device.

## **IMAQ Hardware Configuration**

NI-IMAQ 2.5 integrates with Measurement & Automation Explorer (MAX), the National Instruments utility for configuring your measurement and automation system.

An icon for MAX appears on your desktop after you install NI-IMAQ 2.5. Double-click this icon to run the utility. You can also configure other National Instruments hardware, such as DAQ or GPIB devices, from MAX.

Instructions on configuring an IMAQ device are included in the MAX online help. You can access the online help through the **Help** menu in MAX.

Configure and test your IMAQ hardware by running MAX. Refer to the *Getting Started with Your IMAQ System* document for your device and the MAX online help for configuration, installation, and testing instructions.

### IMAQ Functions Palette for LabVIEW 6/

The IMAQ functions palette in LabVIEW 6*i* is now located in the integrated motion and vision palette. This new palette provides convenient function access for your integrated motion and vision applications.

#### **About the Online Manual Set**

The IMAQ hardware and software documentation set ships with your software as Adobe Acrobat portable document format (PDF) files.

To view one of these documents, double-click on the DocList.pdf file, located in the Documents folder on your NI-IMAQ CD. Click on any document name to launch the document you want to view.

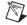

**Note** If you do not already have Acrobat Reader installed on your system, the installer will create a new directory, <target install dir>\ACROREAD, and insert the Adobe Acrobat Installer into it. Run this installer before viewing your online documentation. You must have Acrobat Reader 3.0 or later installed to use the online documentation.

#### Using the NI-IMAQ Online Manual Set

The NI-IMAQ software online help and PDF documentation also is installed onto your hard drive with the NI-IMAQ software.

To view the online help, click the **Start** button on the taskbar, point to **Start»Programs»National Instruments IMAQ** and choose either **NI-IMAQ Function Help** or **NI-IMAQ VI Help**.

To view the PDF documents, click the **Start** button on the taskbar, point to **Start»Programs»National Instruments IMAQ»Documentation**, and choose the appropriate document. This automatically launches the Acrobat Reader and opens the selected PDF file. You can assemble your own printed manuals by printing either the entire documentation set or only the sections relevant to your application.

Click on any entry in the table of contents to jump directly to that page. Jump to major sections within the document by clicking on the bookmarks.

When you choose the **View»Go To Page...** option or are printing pages, you must use the page numbers in the lower left corner of the Acrobat window, not the number displayed at the bottom center of each manual page or listed in the contents and index. The PDF files are electronic equivalents of printed manuals. However, unlike printed manuals, the PDF file assigns consecutive numbers to each page throughout the document and displays this page number. These numbers may not match those shown at the bottom center of each manual page.

To quickly find every occurrence of any word or phrase, select the **Tools»Find...** option and type in the key word or phrase you want to find.

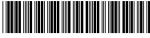

321326F-01

Nov00